# **Überwachen der Anfrage**

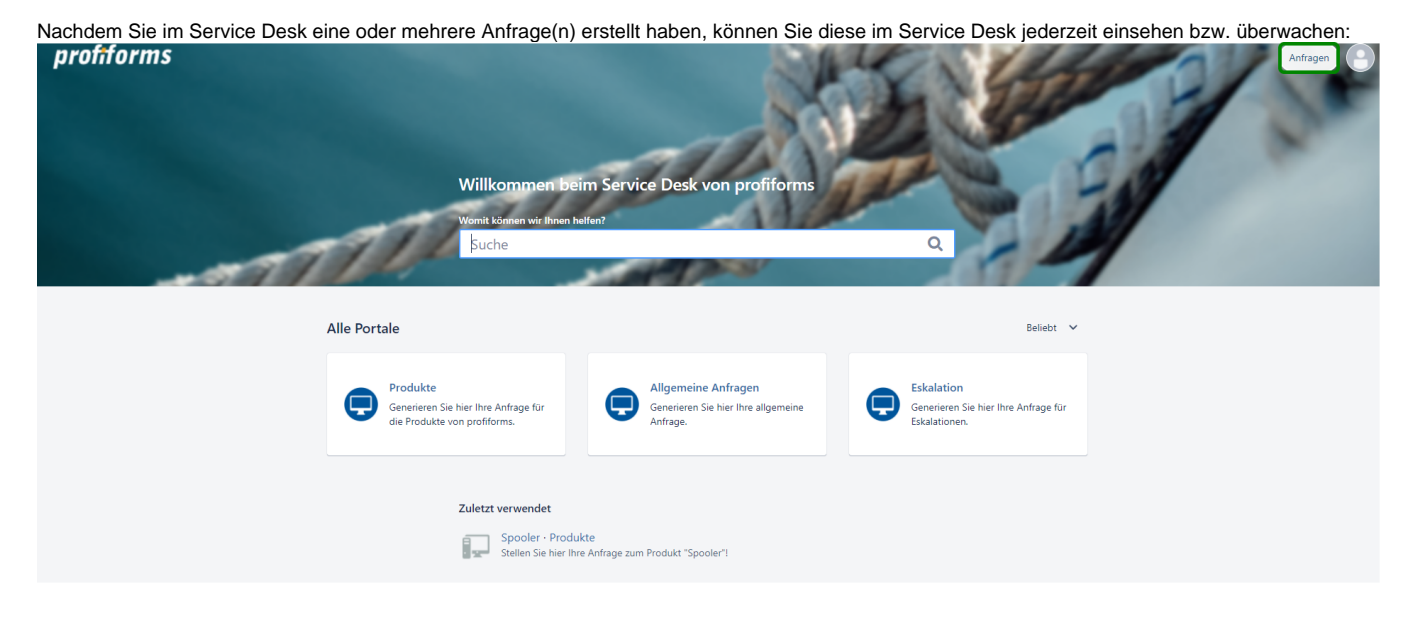

Gehen Sie dafür, wie in Abb. 1 markiert, in der Startseite des Service Desk auf "Anfragen".

Wenn Sie bisher keine Anfrage gestellt haben, sehen Sie neben "Anfragen" keine Zahl. Falls Sie eine oder mehrere Anfragen gestellt haben, sehen Sie neben "Anfragen" eine Zahl stehen:

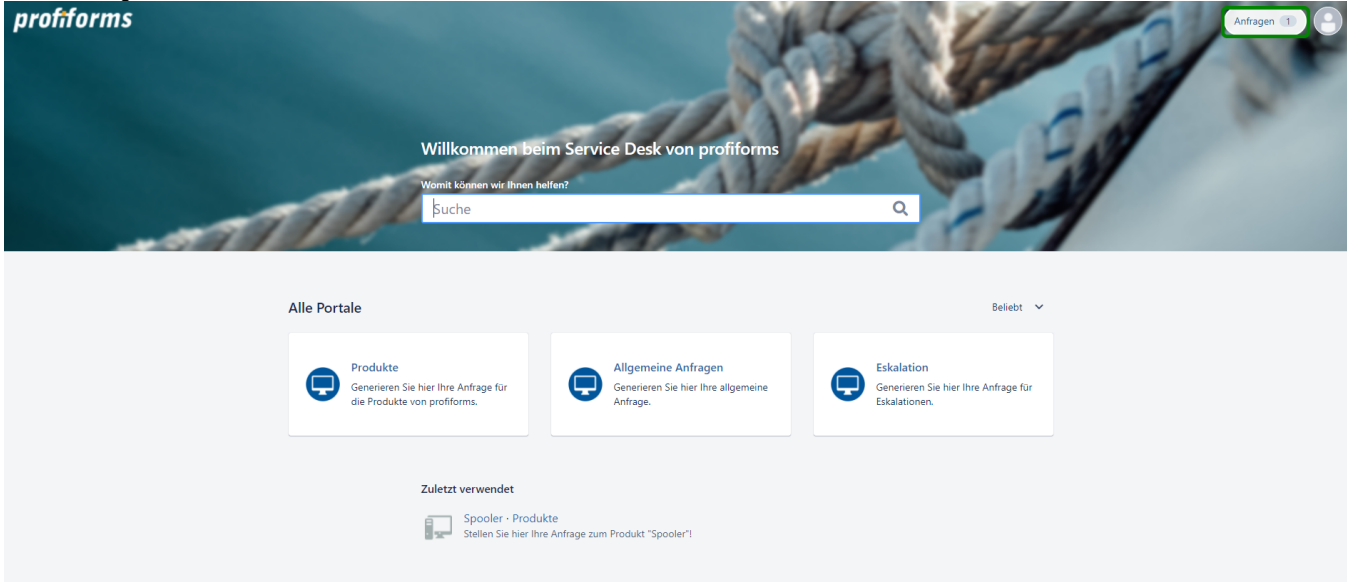

## Nach dem Klick auf "Anfragen" öffnet sich eine Navigation:

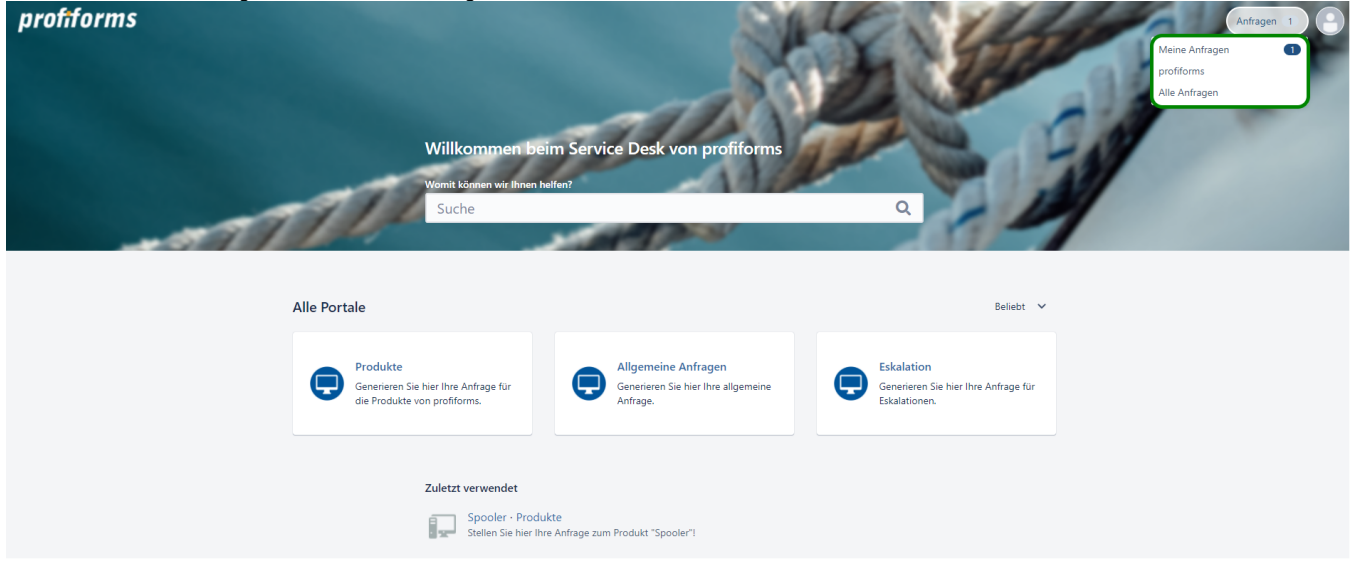

Wenn Sie einer Organisation zugeordnet sind, sehen Sie wie im Beispiel "profiforms" den Namen der Organisation. Wenn Sie die Organisation anklicken sehen Sie dort auch die Anfragen Ihrer Kollegen/innen.

Nach dem Klick auf "Anfragen" öffnet sich eine Seitenübersicht, in welcher Sie Ihre Anfragen einsehen können:

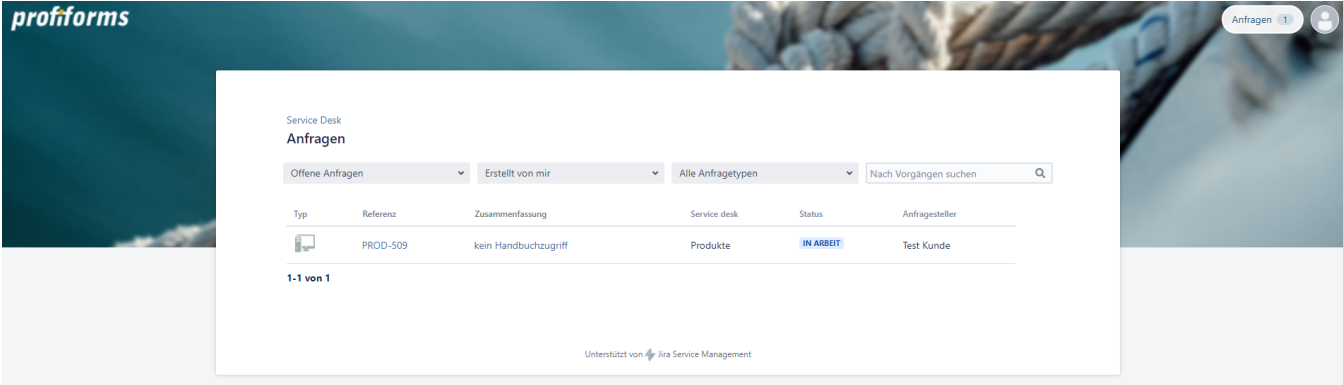

Die Startseite der Übersicht hat vor eingestellt den Filter auf "offene Anfragen":

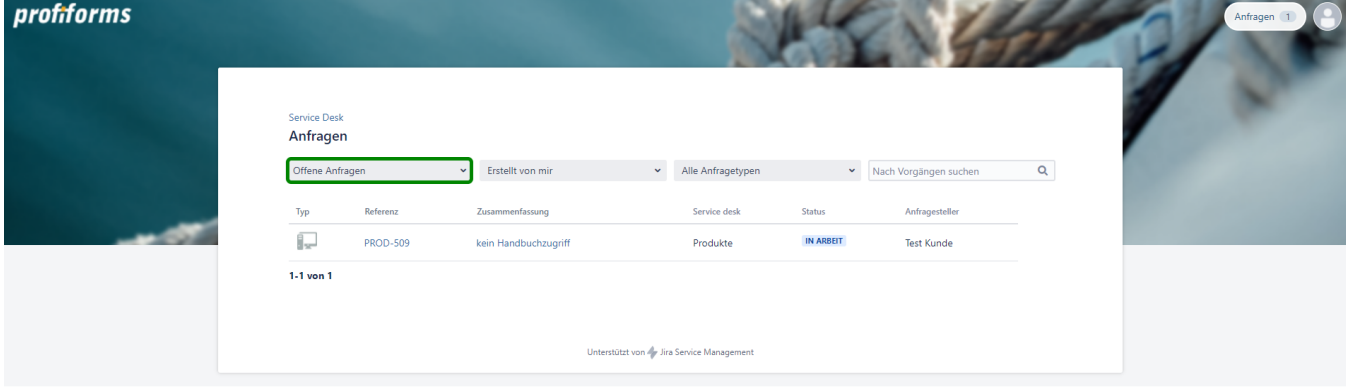

⊙

Sie können sich auch andere Anfragen mit einem anderen Status ansehen. Klicken Sie darauf auf "Offene Anfragen" und wählen eine andere Option aus.

## Sie können detaillierte Informationen über eine Anfrage erhalten, wenn Sie sie öffnen:

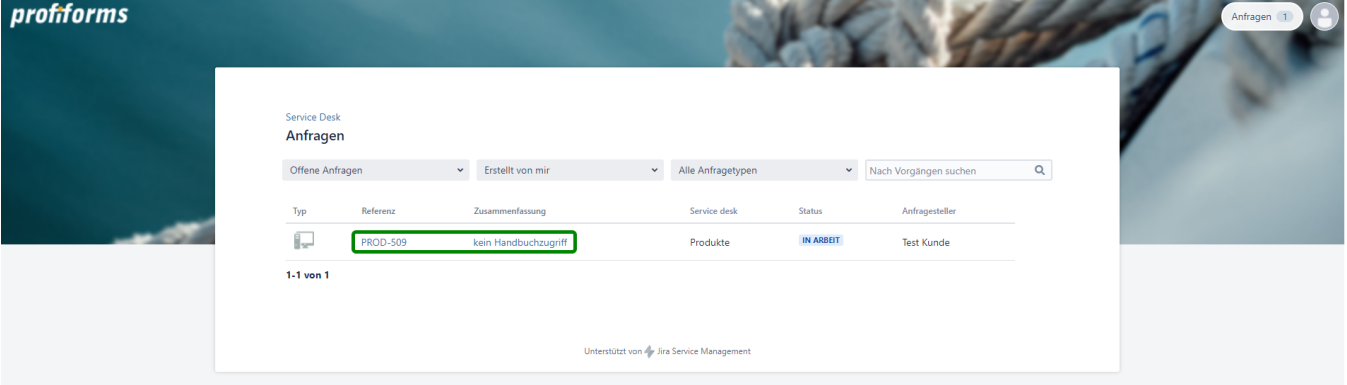

## In der Detailansicht sehen Sie folgende Informationen:

⊙

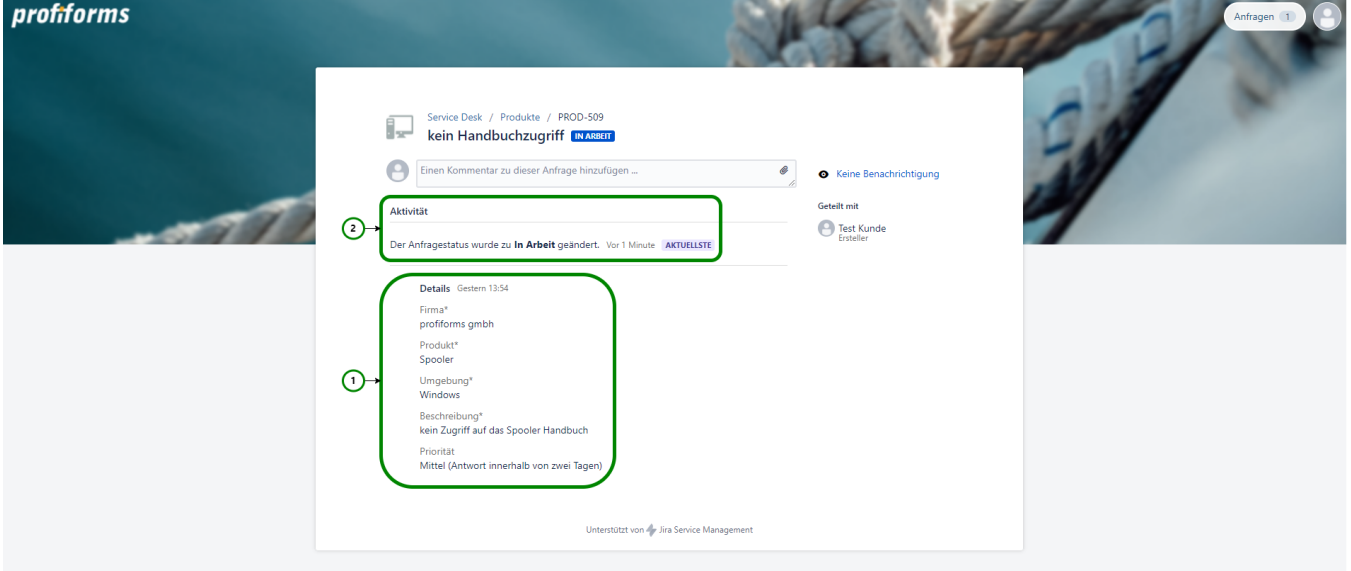

Sie sehen hier:

#### 1) Details

Dies sind Ihre eingegebenen Daten bei der Erstellung der Anfrage.

#### 2) Aktivitäten

Dies sind die Aktivitäten Ihrer Anfrage. In diesem Beispiel wurde der Anfragestatus auf "In Arbeit" geändert. D.h. Ihre Anfrage befindet sich durch den profiforms-Support in Bearbeitung.

Sie können Ihrer Anfrage einen Kommentar und einen Anhang hinzufügen:

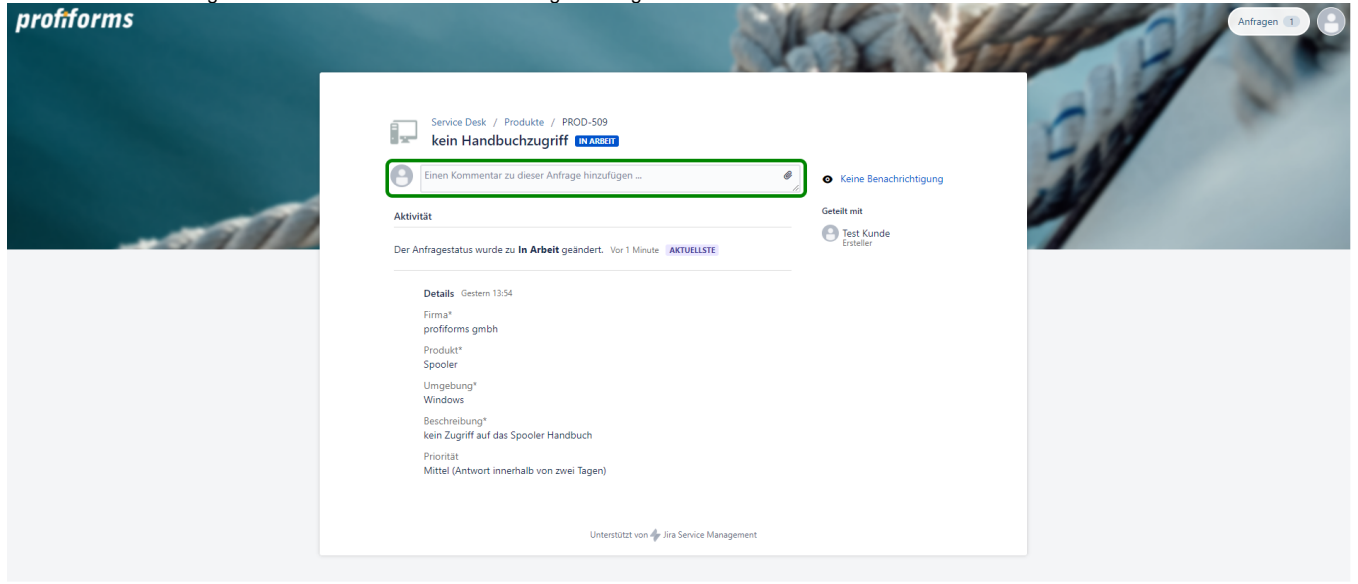

Bearbeitet der profiforms-Support Ihre Anfrage weiter, in dem er bspw. den Status verändert oder der Anfrage einen Kommentar hinzufügt, bekommen Sie über diese Fortschritte eine E-Mail.

Zusätzlich können Sie den Fortschritt Ihrer Anfrage online in der Detailansicht einsehen.

Sie haben jetzt die Möglichkeit Ihre Konto-Einstellungen anzupassen. Diese Einstellung ist optional.